# How to Log into N100RE & N200RE's New User Interface

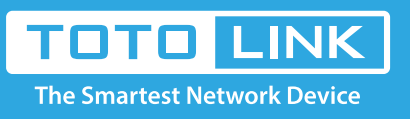

## It is suitable for : **N100RE, N150RT, N200RE, N210RE, N300RT, N302R Plus, N600R, A800R, A810R, A3002RU, A3100R, T10, A950RG, A3000RU**

**Application introduction:** Password can ensure the security of your wireless network. In case you forget the Password, follow steps below

to restore it.

#### **Take N200RE-V3 as an example.**

#### **STEP-1:**

Connect your computer to the router by cable or wireless, then login the router by entering http://192.168.0.1 into the address bar of your browser.

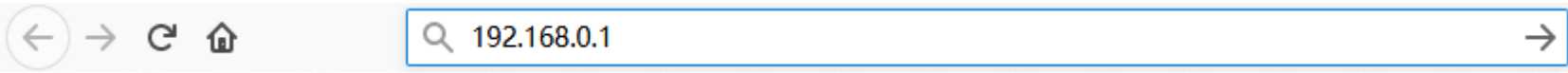

#### Note:

The default access address varies depending on the actual situation. Please find it on the bottom label of the product.

#### **STEP-2:**

User Name and Password are required, by default both are **admin** in lowercase letter. Click **LOGIN**.

### **USER LOGIN**

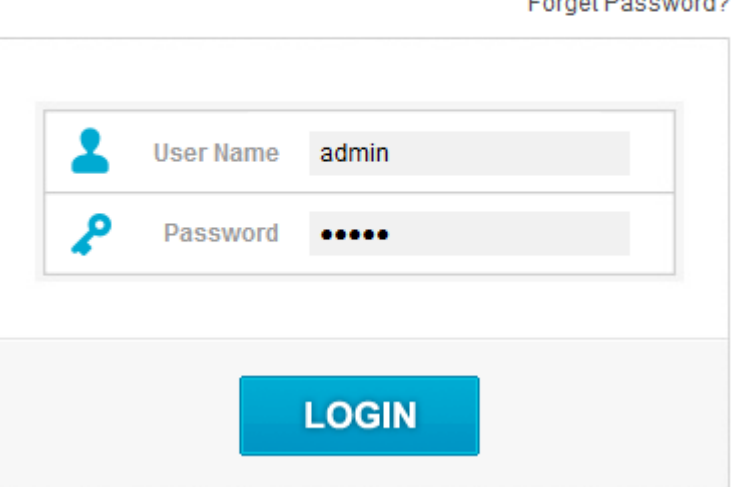

#### **STEP-3:**

Then the **Easy Setup page** will turn up for basic and quick settings, including **Internet Setting and Wireless Setting.**

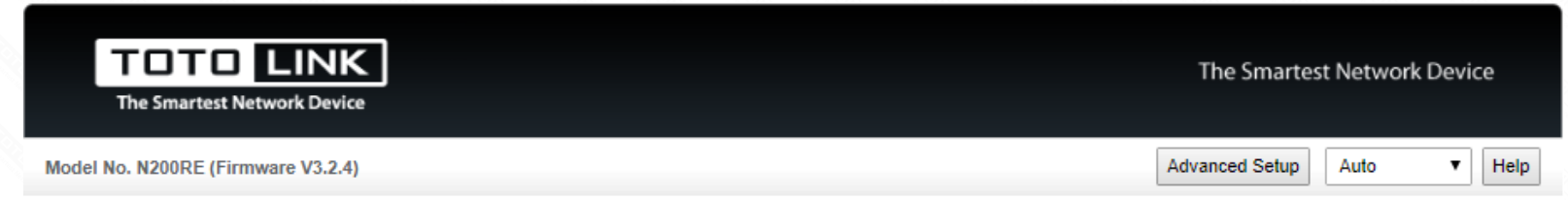

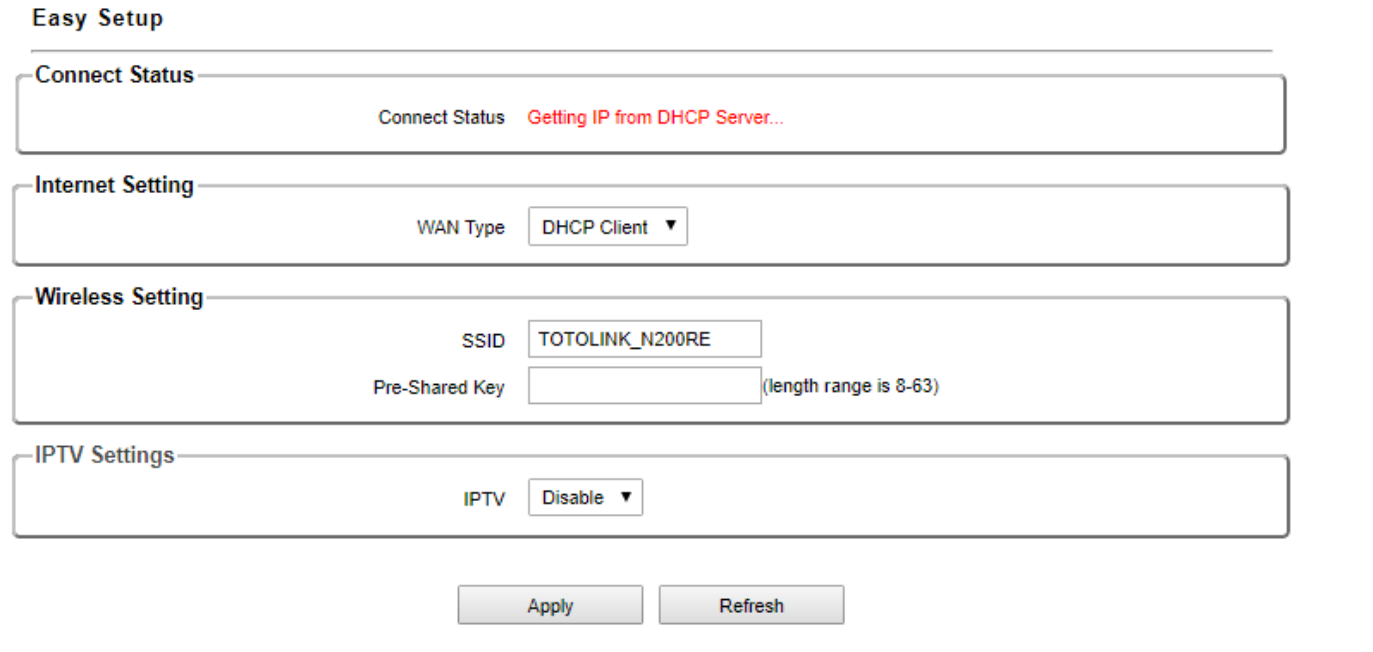

Copyright(C)2018 TOTOLINK Ltd, All Rights Reserved

#### **STEP-4:**

Click **Advanced Setup**, you can go to the router's User Interface.

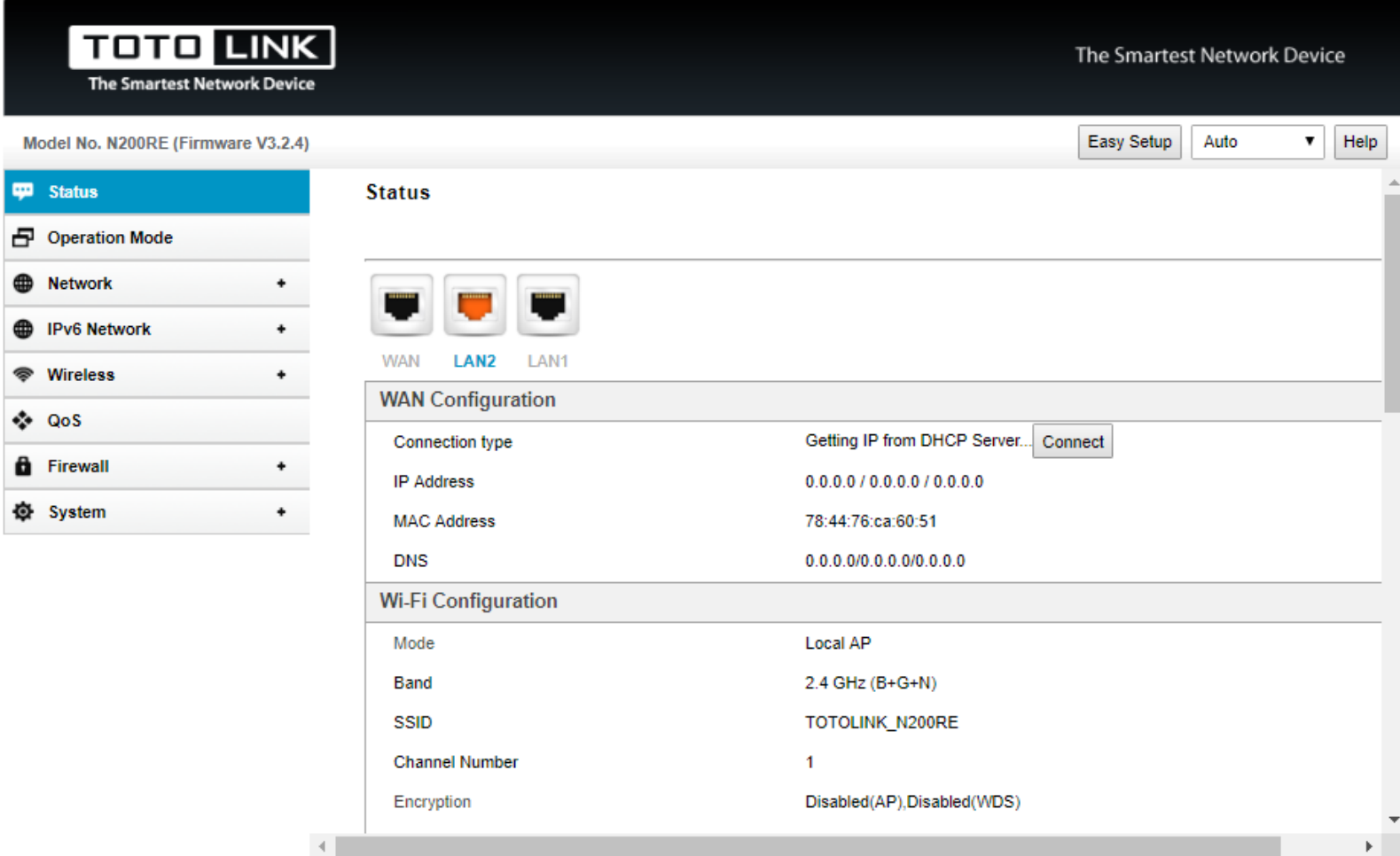